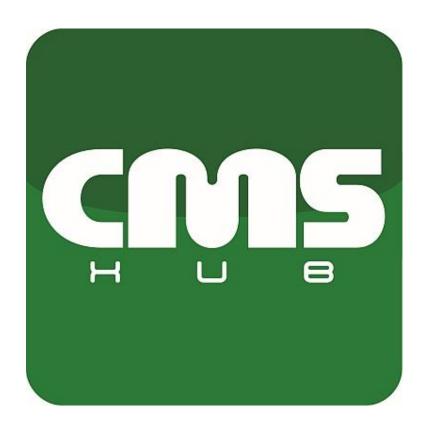

### **CMS HUB**

**Quick start** 

Quick start, v1.0 (April 2018)

This manual applies to program version CMS HUB 0.9.39

# 1. Contents

| 2. | Introduction                  | 3  |
|----|-------------------------------|----|
| 3. | First run                     | 4  |
|    | 3.1. Password configuration   | 4  |
|    | 3.2. Database settings        | 5  |
|    | 3.3. CMS Hub Network settings |    |
|    | 3.4. CMS Hub DVR list         |    |
|    | 3.5. CMS Hub User Groups      | 13 |
|    | 3.6 CMS Hub User Accounts     |    |

#### 2. Introduction

CMS HUB is a server software designed for data gathering generated by VMS / NVR (NetStation / NetHybrid HD), PRS (ANPR), NET POS (Point of sale), Net Access (access control) and security systems, fire protection systems or others cooperating with VMS / NVR servers. Application works as Windows internal service and also supports MSSQL database. Basic version of MSSQL "LocalDB" is combined with CMS HUB - installation and configuration processes are fully automated.

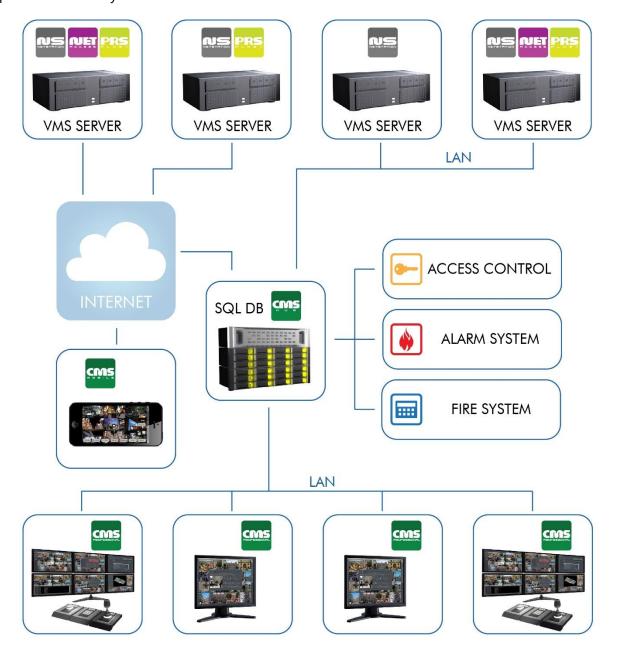

Data gathered by CMS HUB are shared and visualized in client application - CMS Professional 4. CMS HUB integrates also a server proxy module, which is used as proxy in communication between client stations and VMS/NVR system. If VMS/NVR software is available in WAN

CMS Hub 0.9.39 - 3 - ALNET SYSTEMS

network, then there is no need to give access to the internet to client stations, they can connect to video servers via CMS HUB thanks to proxy function, as shown in the diagram above.

#### 3. First run

At the first run of the application it is necessary to set up it's parameters using CMS Huvb Wizard, which starts immediately after installation of the software.

It is done only once. Later you can adjust configuration using local configuration applet or remotely with CMS 4.

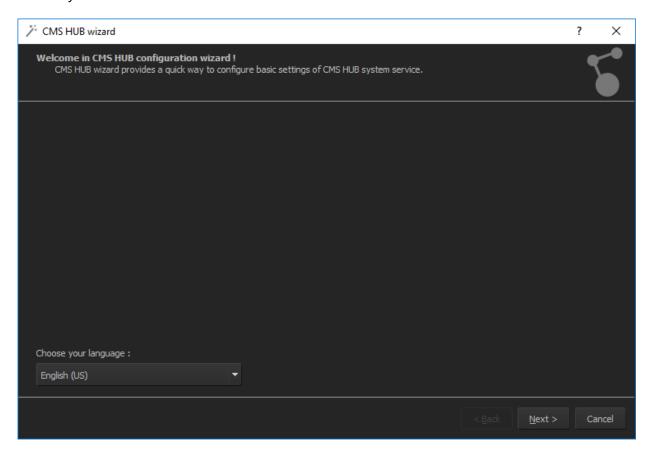

**Figure 1. Installation Wizard** 

✓ Choose your language

In the first step, please select your language. Right now you can choose from 5 different languages: English, Polish, Chinese, Italian and Russian.

## 3.1. Password configuration

You may protect your configuration settings by setting the password. Only with this password it would be possible to change any software setting with local applet.

CMS Hub 0.9.39 - 4 - ALNET SYSTEMS

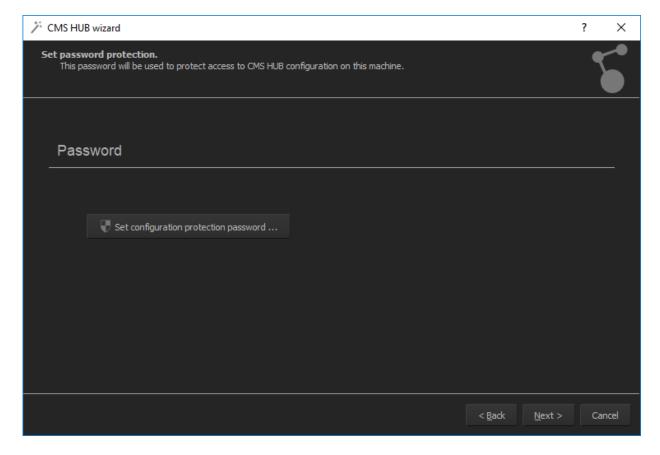

Figure 2. Enter a configuration password

## 3.2. Database settings

Database is vital element of CMS Hub which is required for application to work correctly. By default software is using MS SQL LocalDB database, which is stored in a file in predefined directory. Database is created automatically during the setup, in this window, user can move database to another location.

It is also possible to automatically remove items in database that are older than selected number of days. This might be useful in the light of new GDPR regulations.

Database cleanup doesn't affect the report database which is designed to store just statistical data.

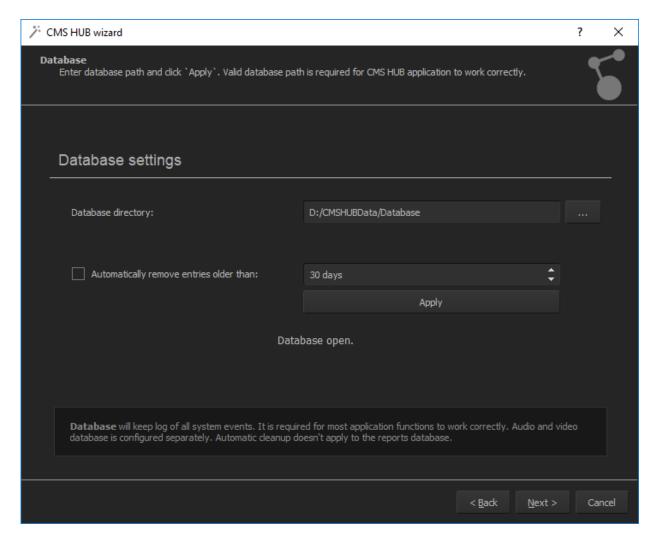

Figure 3. Database settings

## 3.3. CMS Hub Network settings

In next window user can choose the port on which every DVR will connect to CMS Hub. It is also possible to bind the connection to specific interface on the PC where CMS Hub is installed. This way only connections to this specific IP will be acceptable. It is also possible to protect the connection with the password. When password is used, user need to remember to put this password also in DVR configuration.

CMS Hub will receive reports from DVRs on this port, so it's important to forward this port in case there are any remote connections from DVRs outside the local network.

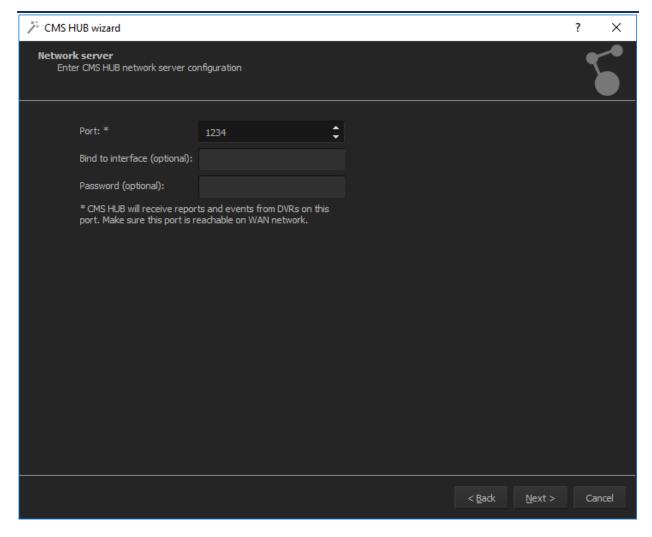

Figure 4. Network server configuration

### 3.4. CMS Hub DVR list

In this window user can add his DVRs in order to make them work with CMS Hub.

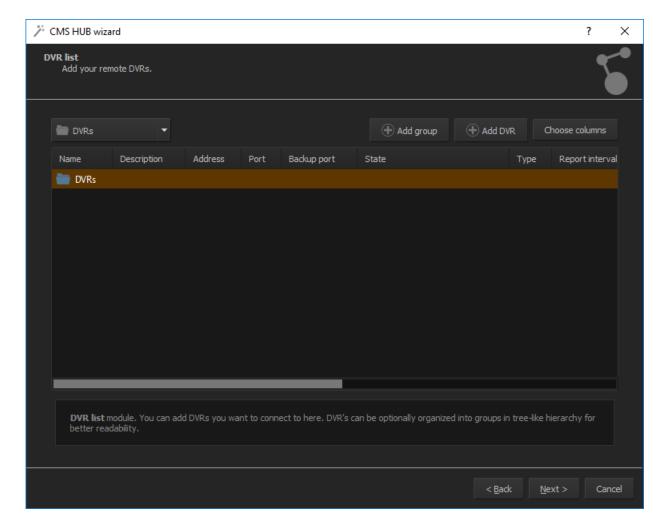

Figure 5. DVR list

Adding the DVR is very similar to CMS 4 configuration. User can create a groups of DVRs and DVRs to them. Just press the "Add DVR" button and follow the instructions.

First put a name of the DVR and option description. You can choose report interval in this window, which by default is set to 60 minutes, but it is possible to set this value even to 1 minute.

Type of the DVR might be set as Active or Passive. Passive setting is used only when we are adding older DVR to the system. This type of DVR has a limited features, and if it is possible we suggest to update it to the latest software.

After all is set, please press Next button.

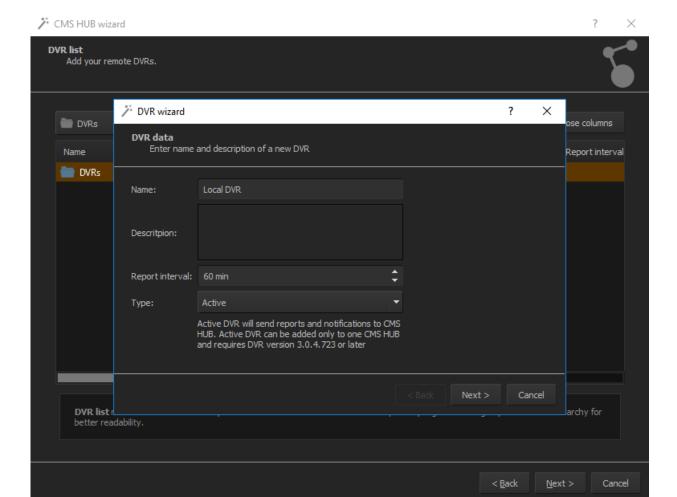

Figure 6. CMS Hub - Add server

In next step user need to enter connection details to DVR:

- Address IP address or domain of remote server
- Port TCP Port of remote server (default 9000)
- Backup port TCP port for making archive backup (default 4000)
- Admin login administrator user name
- Admin password administrator password

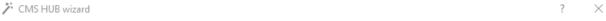

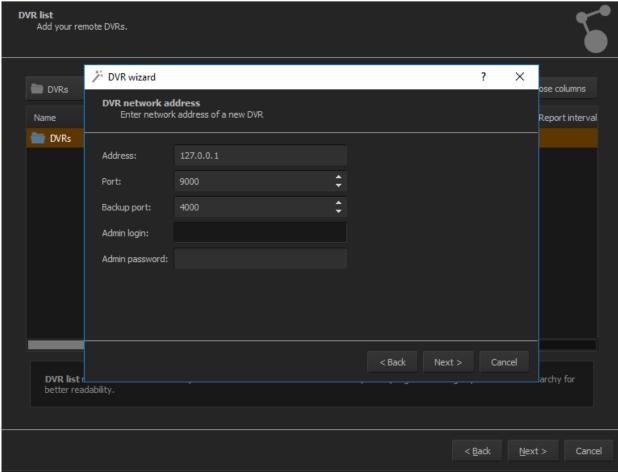

Figure 7. CMS Hub - Add server - Connection details

Next step shows the WAN configuration of the CMS Hub, which should be the same in DVR settings. If DVR is connected to CMS Hub from external network, user need to use WAN IP address. In case when all DVRs are in the same, local network, local IP address of CMS Hub PC might be used.

Port number depends on earlier setting, same as with optional password.

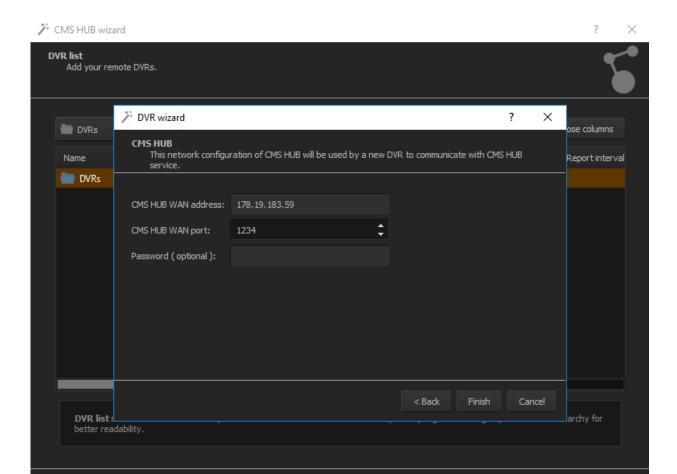

Figure 8. CMS Hub – Add server – WAN address

If all settings are correct user will get confirmation message that DVR was added successfully and DVR will be listed as shown on picture below.

< Back

Next > Cancel

CMS Hub 0.9.39 - 11 - ALNET SYSTEMS

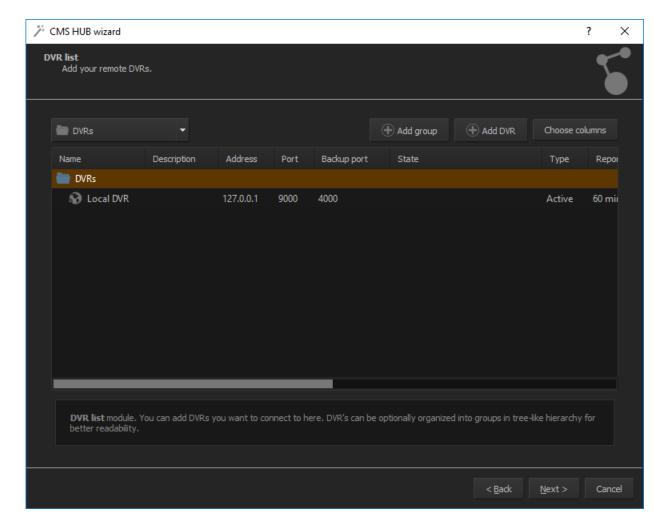

Figure 9. CMS Hub - Add server

Before going forward it worth to mention that CMS Hub configuration is also set in DVR settings. In order to this, please login to NetProfessional software as administrator, then go to Configuration – Advanced – CMS Hub.

In a windows that will appear after that, please select the option next to Enabled and put the right IP address, port and optional password to CMS Hub. After that please press Apply button and close the window.

User can also set within DVR report interval (by default it is 60 minutes). User can also press "Send report now" button anytime in order to check if connection with CMS Hub is valid.

CMS Hub 0.9.39 - 12 - ALNET SYSTEMS

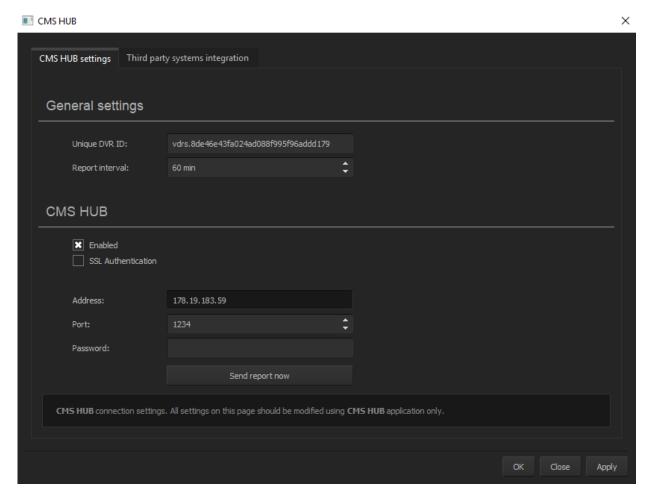

Figure 10. CMS Hub - DVR configuration

### 3.5. CMS Hub User Groups

Next step in CMS Hub configuration allows user to create users accounts and groups. The idea behind CMS Hub is based on groups with certain access rights, which simplifies the management of many users.

Filter field allows to search through groups in case there is a lot of them on the list.

First user need to create a new group. For our example we will create a group called Admin, which is used for users with administrator privileges.

CMS Hub 0.9.39 - 13 - ALNET SYSTEMS

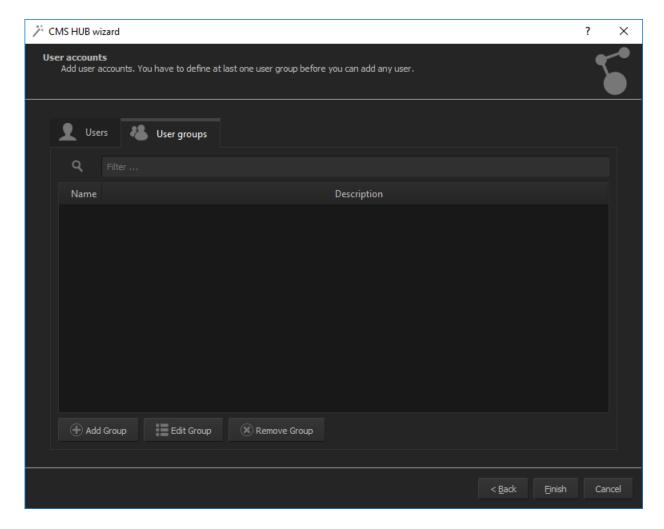

Figure 11. CMS Hub - Groups configuration

Press "Add group" button and new windows will appear on the top. In first tab called Group data please enter group name which is required, and optional description. It is also possible to use groups from Active Directory domain, in this case please select the option below the description. It will allow user to choose from groups available in the domain.

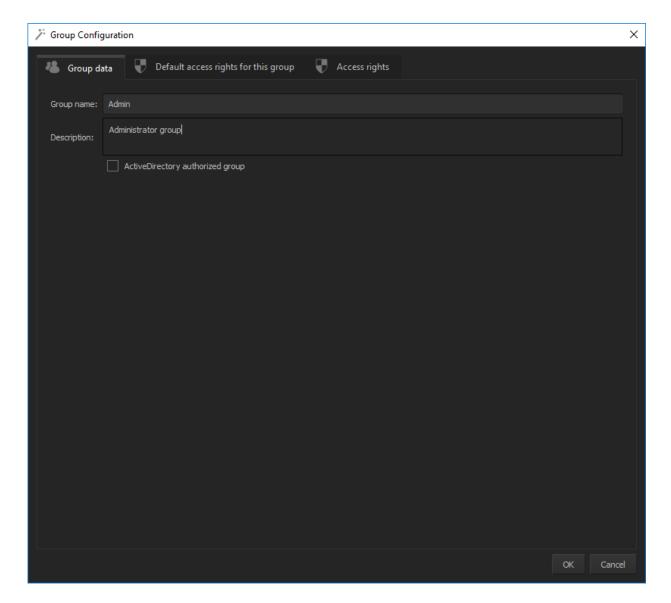

Figure 12. CMS Hub - Groups configuration

In the second tab called Default access rights for this group, user can choose default access setting for each DVR that will be accessed by the users from this group. In case of administrator group it does not matter, cause administrator has access to everything.

Most important is third tab Access rights. Here in the list on the left user can choose which devices are accessible by the group. Then by selecting each device, user can select access rights for it, which might be one of three:

- Administrator
- Default
- Custom

Administrator gives access to everything, default applies the settings from second tab, and Custom allows to choose manually what access this group will get on the selected device. User

can choose from 9 types of features: Live and archive video, live and archive audio, Inputs, Outputs, POS, Serial ports and Other.

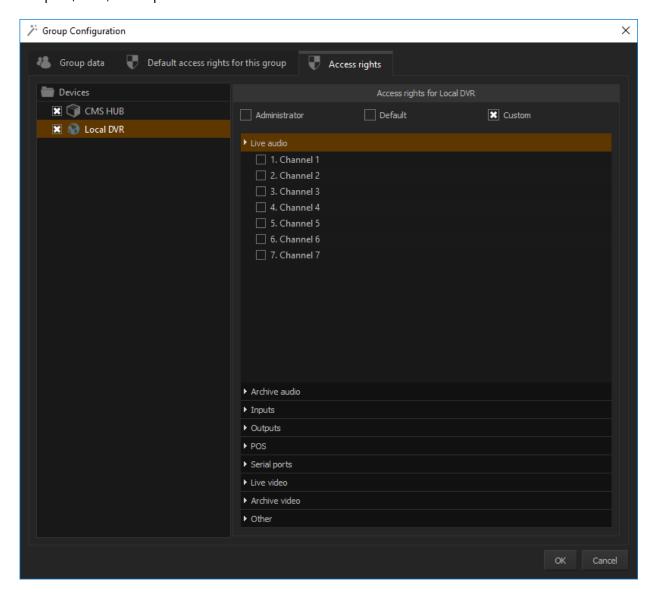

Figure 13. CMS Hub - Groups configuration

When all access rights are set, just press OK button and group configuration is finished. New group will appear on the list. CMS Hub allows to create unlimited number of groups with different access rights.

When user have all groups ready, then it is possible to set individual accounts for each user, that will access the surveillance system with CMS Hub.

CMS Hub 0.9.39 - 16 - ALNET SYSTEMS

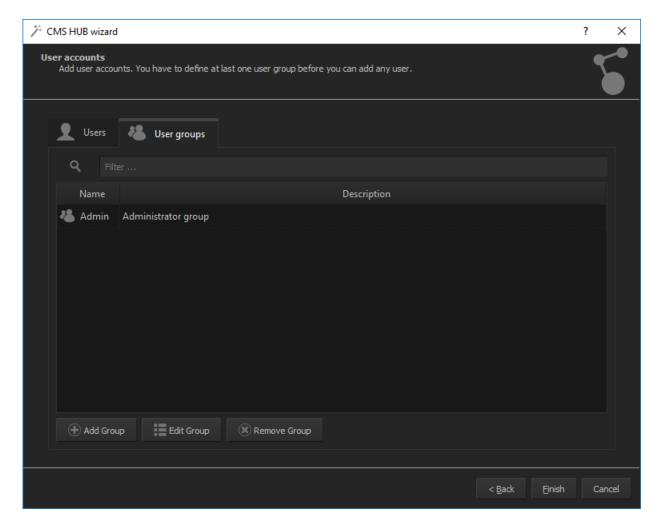

Figure 14. CMS Hub – Groups configuration

#### 3.6. CMS Hub User Accounts

Same as in User groups tab, in Users tab user can add new users or search for them using filter field. In order to add new user please press "Add user" button.

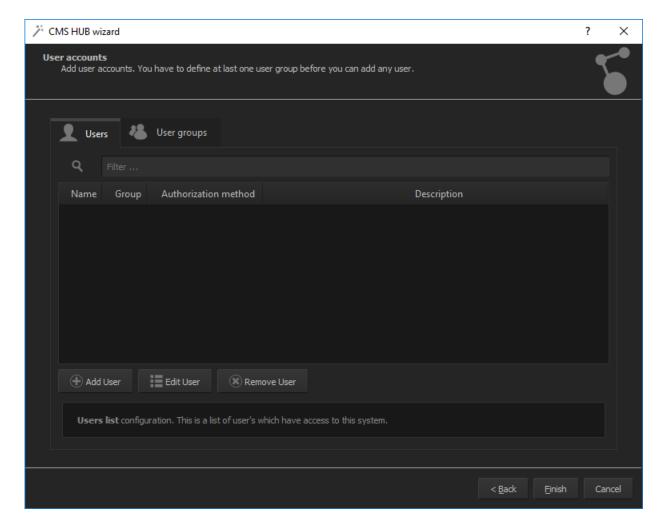

Figure 14. CMS Hub - Users configuration

Similar as in Add group menu, we have three tabs in User configuration. First one is Login/password tab which allows to enter a login and password for the user. It is also possible to authorize a user with Active Directory, in this case choose "Active directory" in Authorization method field.

In this tab administrator can also assign created user account to desired group. In our case it is group created few seconds earlier called Admin. Description of the user is optional.

In Network tab administrator can set the IP or IPs from which user can connect to the system. For example it might be possible only from his workstation in the company.

It's similar with Time restriction tab, where administrator can set exact days and time when user can connect to CMS Hub and in effect to surveillance system. Outside of those hours connection will be denied.

CMS Hub 0.9.39 - 18 - ALNET SYSTEMS

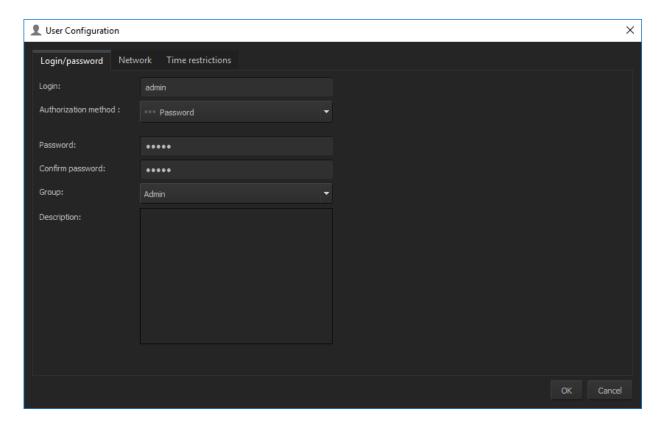

Figure 15. CMS Hub – Users configuration

After all settings are set, new user will appear on the list. When all users are added to the system, basic configuration of CMS Hub is finished.

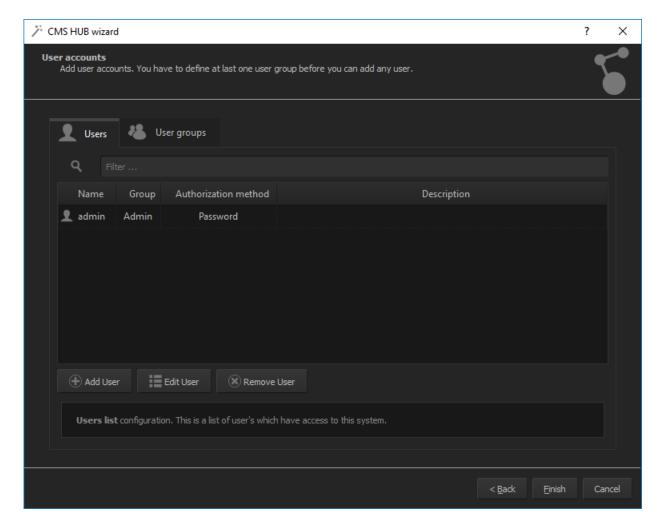

Figure 16. CMS Hub – Users configuration